In this instance we will be using a OMV 5.X setup running on an x64bit cpu, if you are using an ARM or x86 cpu, the instructions will be similar but you will need to download the appropriate file.

In this tutorial we will need both the admin console access as well as SSH access.

1. Lets first check if SSH is enabled, you can Access should be enabled by default, but if it is not, then you can enable it by going to Services  $\rightarrow$  SSH

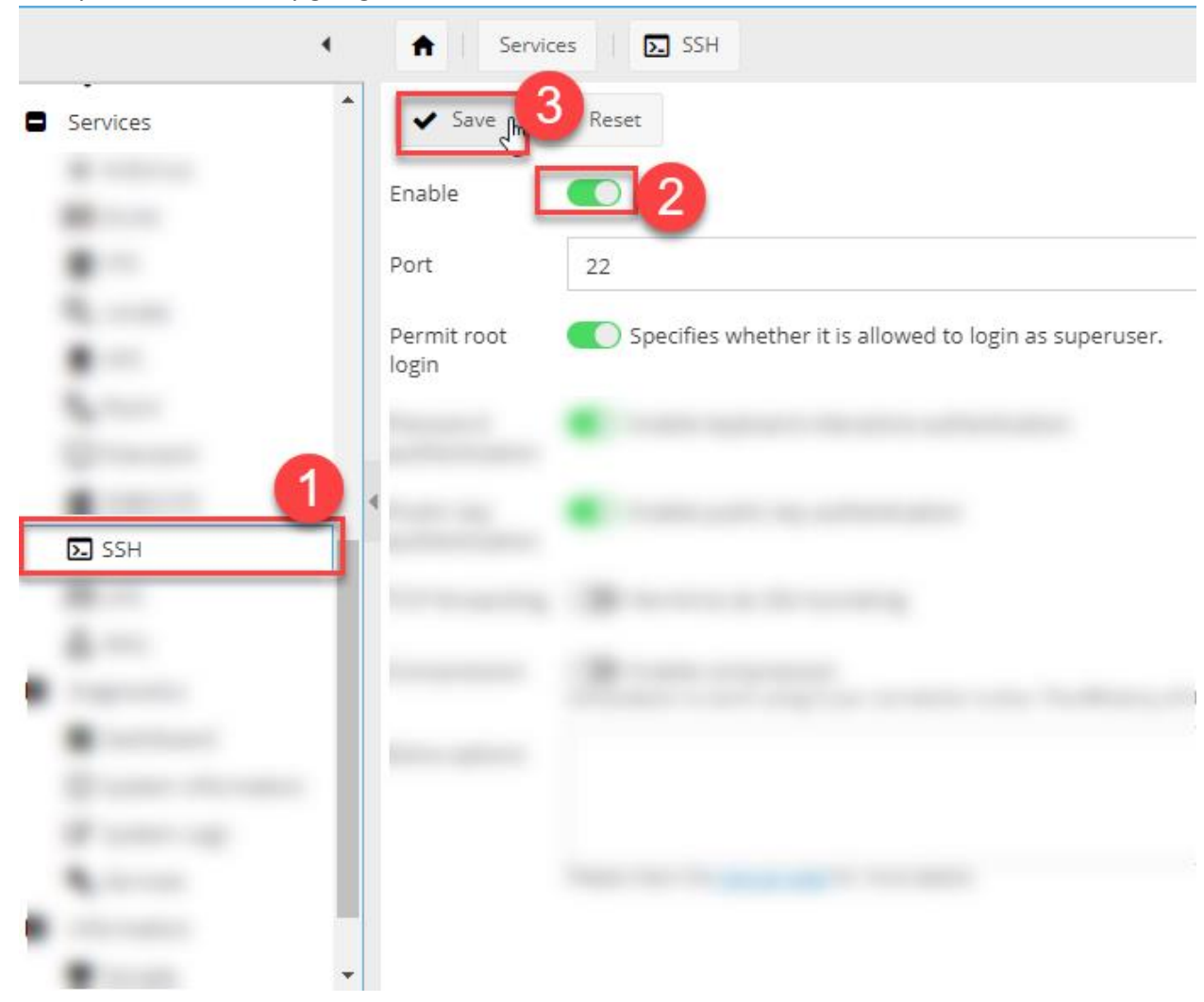

After this, a Banner stating "The configuration has been changed. You must apply the changes in order for them to take effect." Will appear at the top, please hit the apply button and allow the changes to take effect before proceeding.

D Revert

◆ Apply The configuration has been changed. You must apply the changes in order for them to take effect.

2. We now need to create the folder that we need for the share we will want to create the folder to be used for this "share" the file will be written at the interval you select later (we will use every 10 minutes in this tutorial). If you have already created the folder you can skip to step 4.

First we will need to SSH into the NAS with your preferred tool, (use Mobaxterm). Once you have logged in, you will want to create a folder in your desired directory, in my case, since my setup places the Drives in the SRV folder, I will be using it to create the folder for this script.

To do this I used the command CD to change directory to the folder I want to create my share under, then I created a folder called HDS\_Integration. Once done I used the ls command to verify the folder was created.

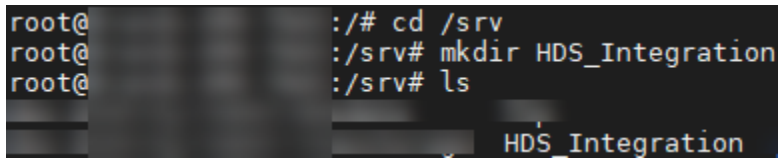

3. Now we will assign the folder to a "shared folder" within OMV.

Make sure Samba is enabled on your NAS. You can do this easily in the webinterface by going to Services  $\rightarrow$  SMB/CFS and making sure the service is enabled. If you are turning it on the for the first time, you will get a message after clicking on save at the top of the screen asking to apply the change.

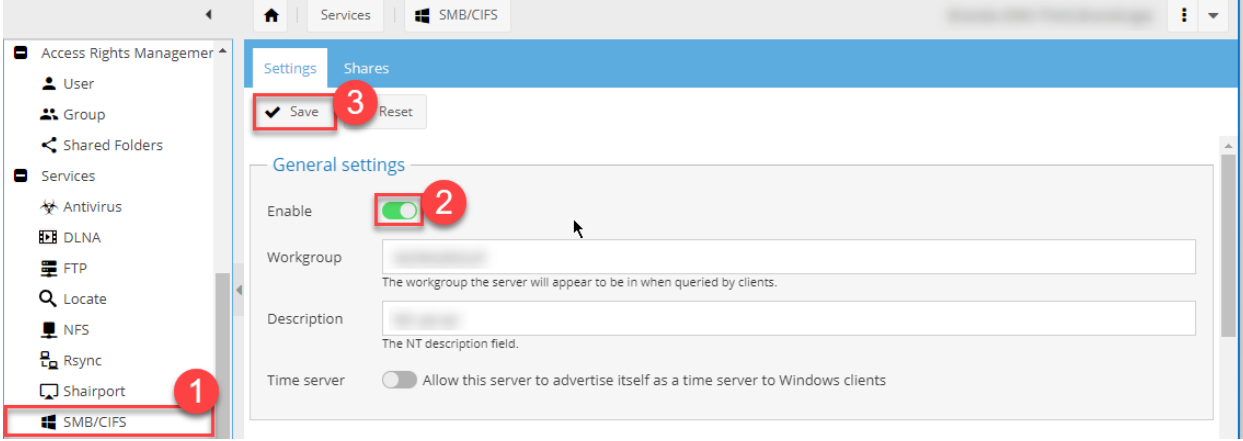

4. Next we will want to create the shared folder. First we will select shared Folders under Access Rights Management, then select the option for "Add" along the top.

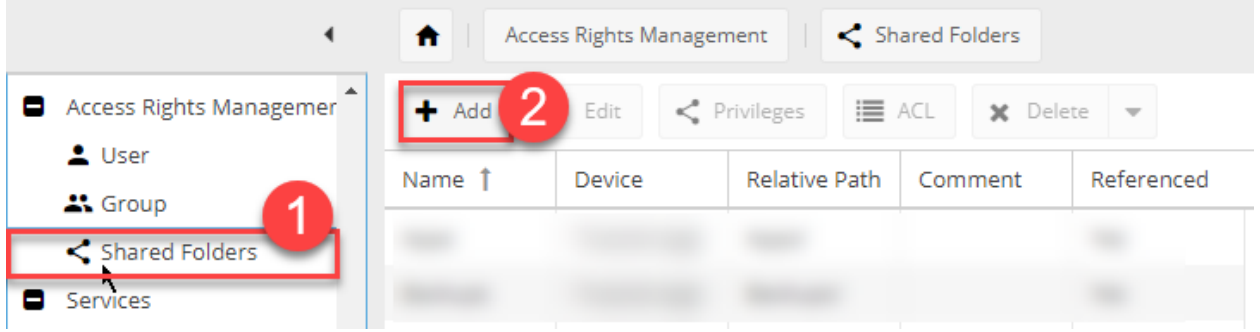

This will open a menu where we will Name our shared folder. In this case, as I am not worried about others being able to read the contents on my network I am using the option to allow Admin and users to read and write, and "others" to read.

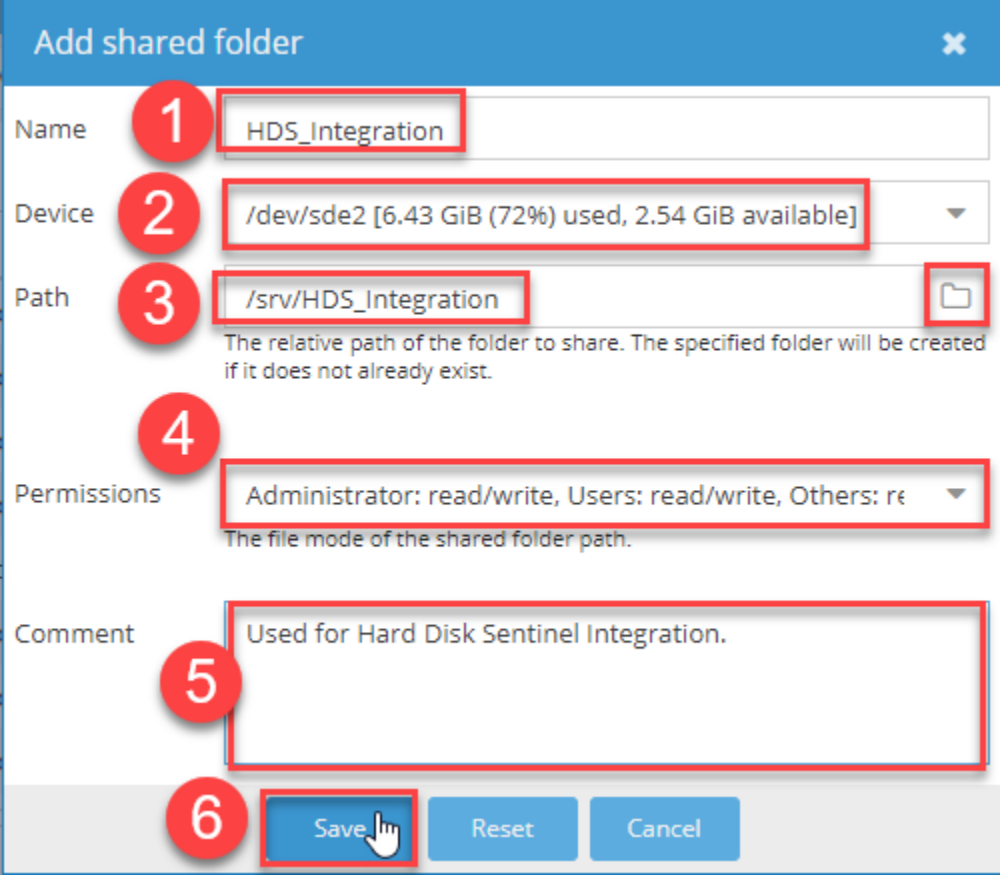

5. Once created we will need to add the folder as a share within Services  $\rightarrow$  SMB/CIFS. Make sure SMB is enabled and select save. If you would like the share to automatically show in windows, you can use the "set browsable" option.

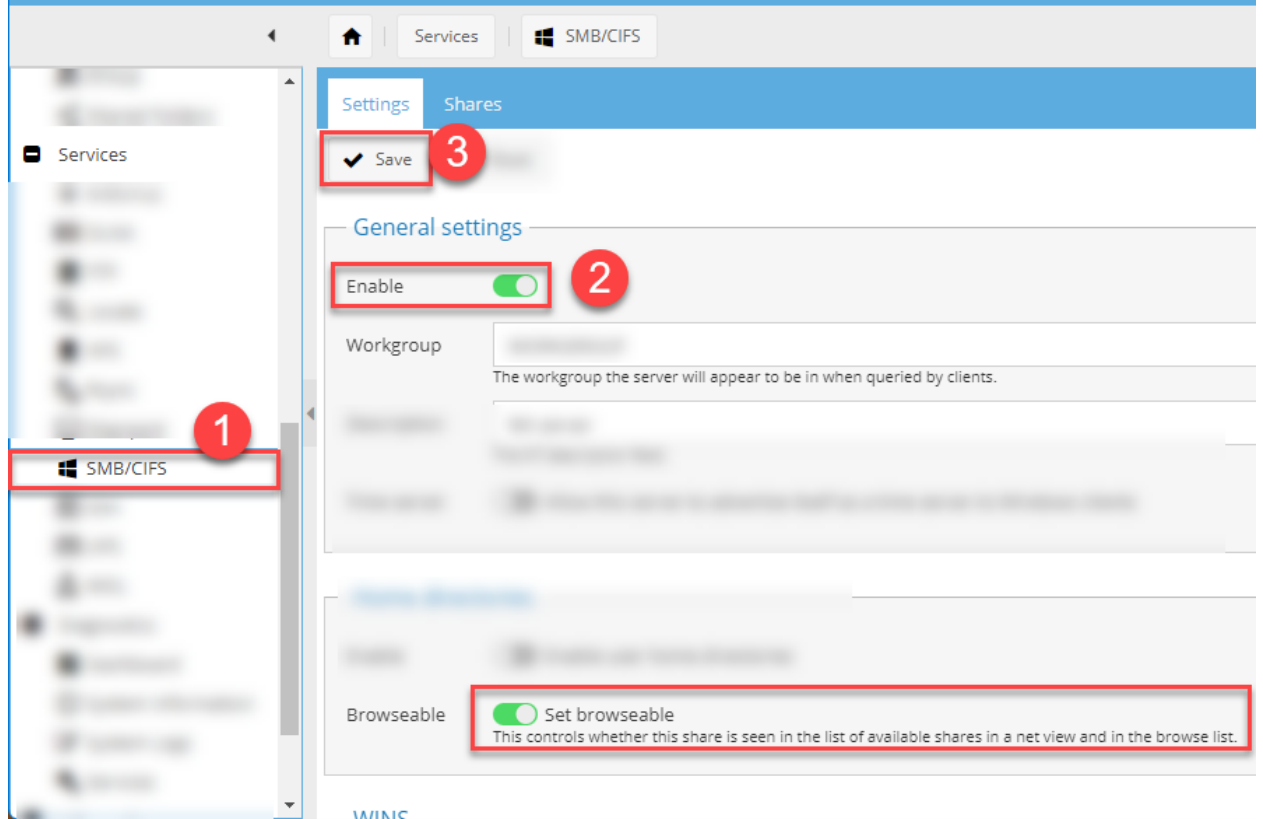

6. Now we will setup our share, select the shares tab along the top and then select the add option

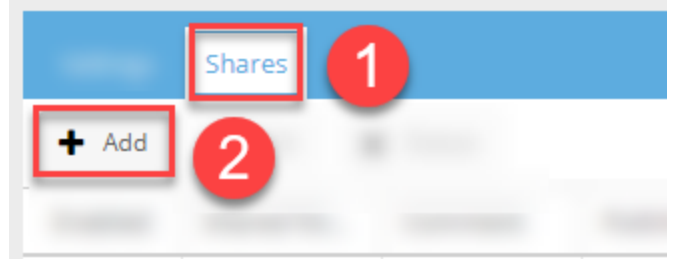

Now we will Select the shared folder we wish to add (in my case it is HDS\_Integration), You can then optionally add a comment, In my case I have allowed public access, but you can set this based on your security requirements. I have also set the drive as "read only" as we do not need to write to this share. I have also selected set browsable to have it automatically appear in the server browser list of windows.

7. Ensure to apply your changes using the apply button on the banner, this may take a few minutes.

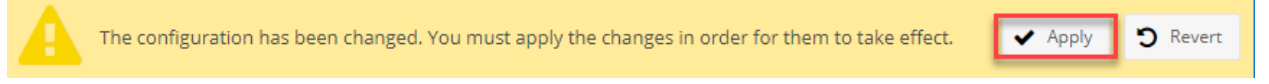

8. We now need to download the software and configure it. You will need to reconnect to the server over SSH and change directory to the folder you would like to use to store the program. You will want to download the appropriate linux script for this. In my case I am using a 64bit version of linux so I will use the command wget [https://www.hdsentinel.com/hdslin/hdsentinel-](https://www.hdsentinel.com/hdslin/hdsentinel-019c-x64.gz) $019c-x64.gz$  this will download the file, we will then need to extract the file using the command gunzip hdsentinel-019c-x64.gz then set the appropriate permissions using the command chmod 775 hdsentinel-019c-x64 finally, we can test running the command by using the command ./hdsentinel-019c-x64 .

This will output a list of drives and their status which should show similar info to what will be shown when we integrate with HDS on the windows app.

:/home# cd / root@ :/# mkdir hdsentinel root@ root@ :/# ls initrd.img.old libx32 opt bin. export sbin **usr** boot hdsentinel lib. lost+found var proc **STV** lib32 vmlinuz dev home media root **sys** initrd.img lib64 vmlinuz.old etc mnt run. tmp root@Brando-OMV-TNAS:/# cd hdsentinel/ root@Brando-OMV-TNAS:/hdsentinel# wget https://www.hdsentinel.com/hdslin/hdsenti <u>nel-019c-x64.qz</u> .-2022-02-24 21:16:41-- https://www.hdsentinel.com/hdslin/hdsentinel-019c-x64.q Resolving www.hdsentinel.com (www.hdsentinel.com)... 79.172.252.60 Connecting to www.hdsentinel.com (www.hdsentinel.com)|79.172.252.60|:443... conn ected. HTTP request sent, awaiting response... 200 OK Length: 1589849 (1.5M) [application/x-gzip] Saving to: 'hdsentinel-019c-x64.gz hdsentinel-019c-x64 100%[====================>] 1.52M 1.88MB/s  $in 0.8s$ 2022-02-24 21:16:43 (1.88 MB/s) - 'hdsentinel-019c-x64.gz' saved [1589849/158984 9] root@Brando-OMV-TNAS:/hdsentinel# gunzip hdsentinel-019c-x64.gz<br>root@Brando-OMV-TNAS:/hdsentinel# chmod 775 hdsentinel-019c-x64 root@Brando-OMV-TNAS:/hdsentinel#ls hdsentinel-019c-x64 root@Brando-OMV-TNAS:/hdsentinel# ▌

9. Our next step is to setup a job to run the script at your desired interval. We will want to edit our cron jobs. To edit, type the command crontab -e and select your preferred editor (if you are unsure, select the option for nano.

We will now use a linux utility called "crontab" to have a job automatically run at our desired interval.

| root@                                                                           | :/home# crontab -e<br>no crontab for root - using an empty one |
|---------------------------------------------------------------------------------|----------------------------------------------------------------|
| Select an editor. To change later, run 'select-editor'.<br>2. /usr/bin/vim.tiny |                                                                |
| Choose 1-2 [1]: <mark>11</mark>                                                 |                                                                |

*This popup will appear if this is the first tim you are running crontab.If you are new to this I recommend selecting the option for Nano.*

If you are new to cron jobs, you can use<https://crontab.guru/> to help formulate the time for the script. In my case, I am setting it to run once a day at 8am.

In my case I am using the following:

0 8 \* \* \* means to run the script at 8am every day /hdsentinel/hdsentinel-019c-x64 -r is the path to the executable /srv/HDS\_Integration/hdsreport.html -html is the path where you want the html file to be generated

0 8 \* \* \* /hdsentinel/hdsentinel-019c-x64 -r /srv/HDS\_Integration/hdsreport.html -html

Assuming you choose to edit with Nano, you can use your arrow keys to move to the bottom and enter the command to run hdsentinel. In my case I installed hdsentinel to /hdsentinal and did not rename the downloaded file.

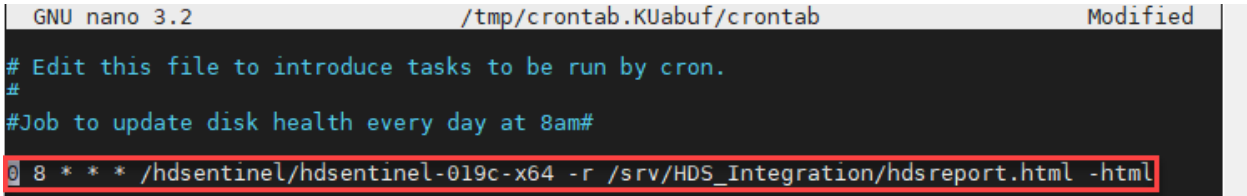

Once done, you can save by exiting with control  $+ X$  and pressing Y at the prompt to save followed by enter for the file name to write

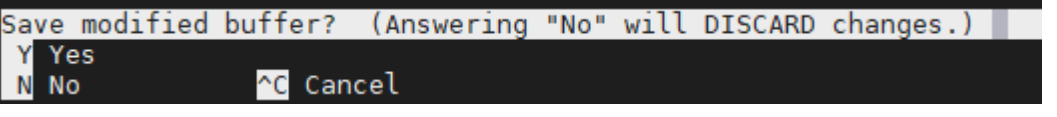

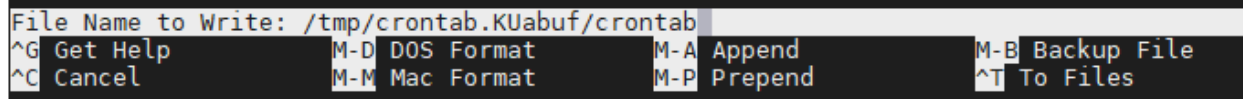

Congratulations, the Nas and Samba have now been setup. now we just need to add this integration to windows.

## Open HD sentinel in windows, then select file  $\rightarrow$  configure NAS Disk Monitoring

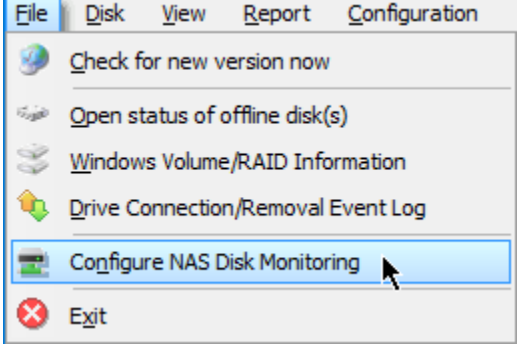

## Then select browse

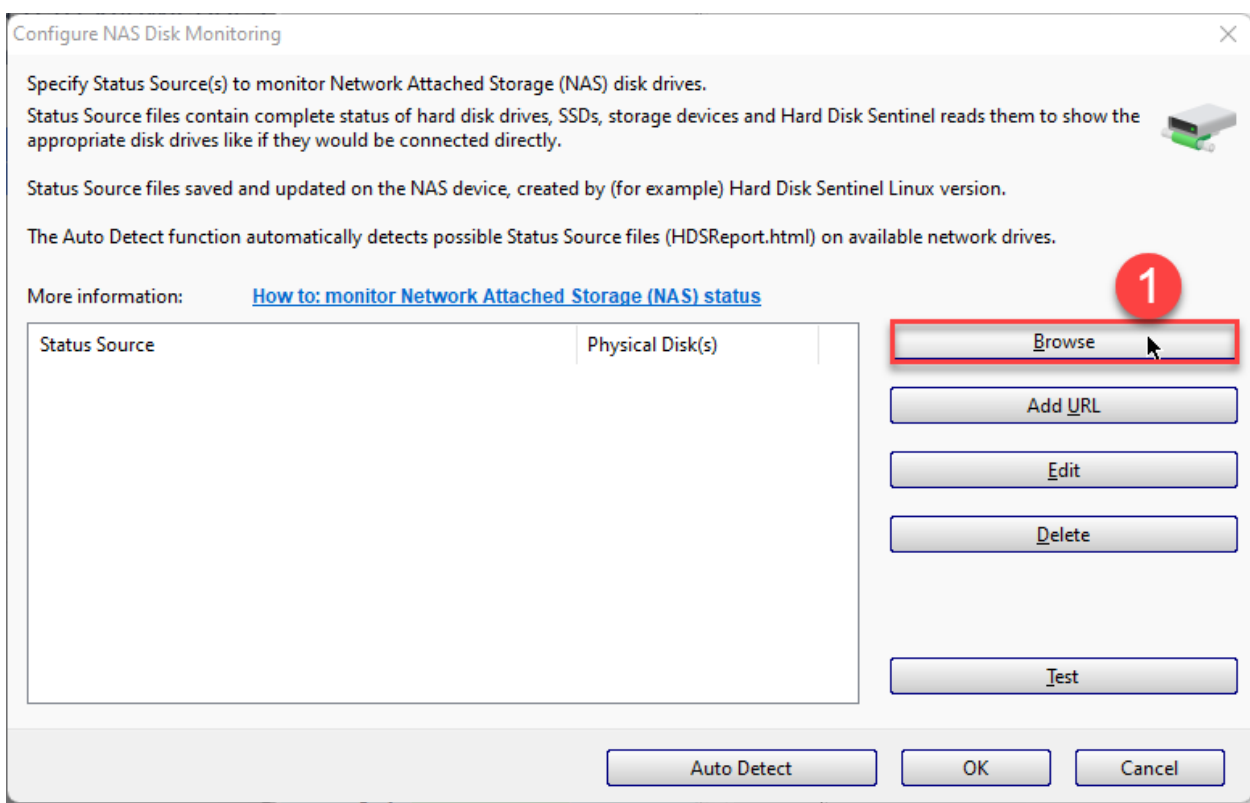

And navigate to where you have the HTML file get saved. Select the file and click "open" (alternatively you can double click). Since I had selected browsable I was able to simply select the network tab, the NAS, then the folder the integration is stored. Alternatively, you can use [\\\(nas](file://///(nas) name or IP address)\(foldername) to navigate to the folder if you did not set the folder as browsable. An example would be [\\mynas\HDS\\_Integration](file://///mynas/HDS_Integration) or \\192.168.0.123\HDS Integration

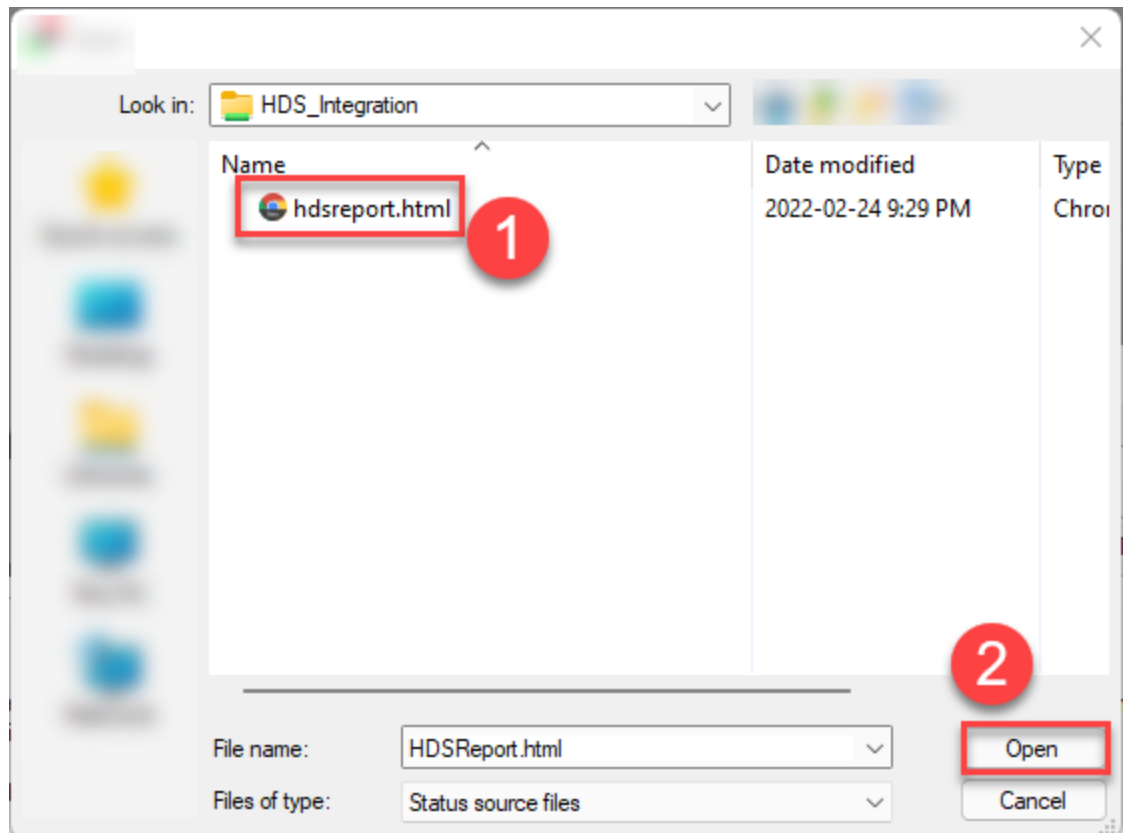

You should now see the location and how many disks are being monitored. In my case I have 5 disks in my NAS.

## Hdsentinel tutorial OMV 5.x series X86

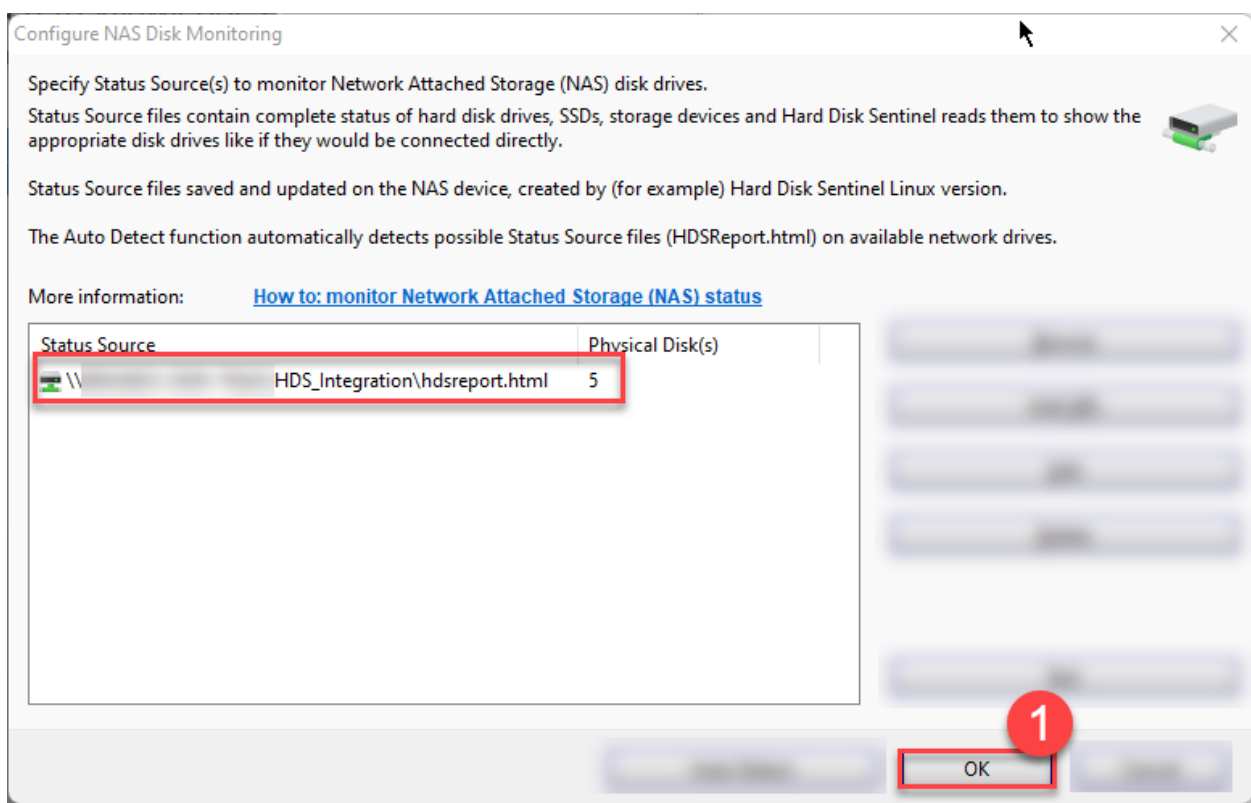

Select OK to save your setup ,you will see the disks listed as interface "network attached storage" Congratulations, you are now setup and ready to go!

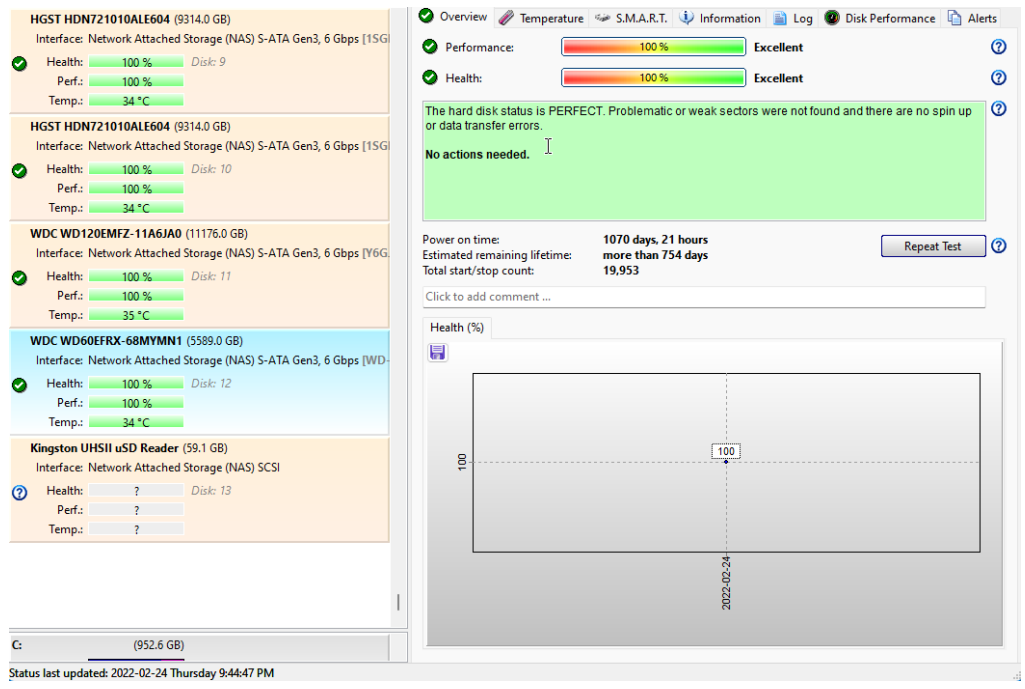